# **How to Add Row ID column**

The Row ID column is used to show the corresponding Row ID for the row. Not all rows will show the Row ID and these rows will be itemized below. This is a useful information when reviewing the Row Designer setup vs. that of the report preview/print out since the row is somehow numbered.

Follow these steps on how to create Units Description column type.

- 1. A new row will be available in the grid section.
- 2. In the **Column Type field**, select Row Id.
- 3. In the **Column Name field**, enter the name you would like to call the column. The value entered in this field may show on your financial report, granted the Caption field for that column is set to Column Name. This is discussed more on [How to Add Column Name Row](http://help.irelyserver.com/display/DOC/How+to+Add+Column+Name+row).
- 4. In the **Caption field**, select the type of caption you want for the column. This is discussed more on [How to Add Column Name Row.](http://help.irelyserver.com/display/DOC/How+to+Add+Column+Name+row)
- 5. In the **Width field**, set it to your desired column width. By default it is set to 160 pixels, which is approximately 1 1/4 inches.
- 6. In the **Alignment field**, set how the value for the column be displayed.
	- Select **Center** if you want it Centered
	- Select **Left** if you want it Left Aligned
	- Select **Right** if you want it Right aligned
- 7. There is an ability to show or hide the column. Check the Hidden checkbox if you decide to hide the column. This is discussed more on How [Hidden checkbox works when enabled.](http://help.irelyserver.com/display/DOC/How+Hidden+checkbox+works+when+enabled)
- 8. All other fields are not anymore necessary so you can leave those out.

### This is how Row Id column will look like when you follow the above steps.

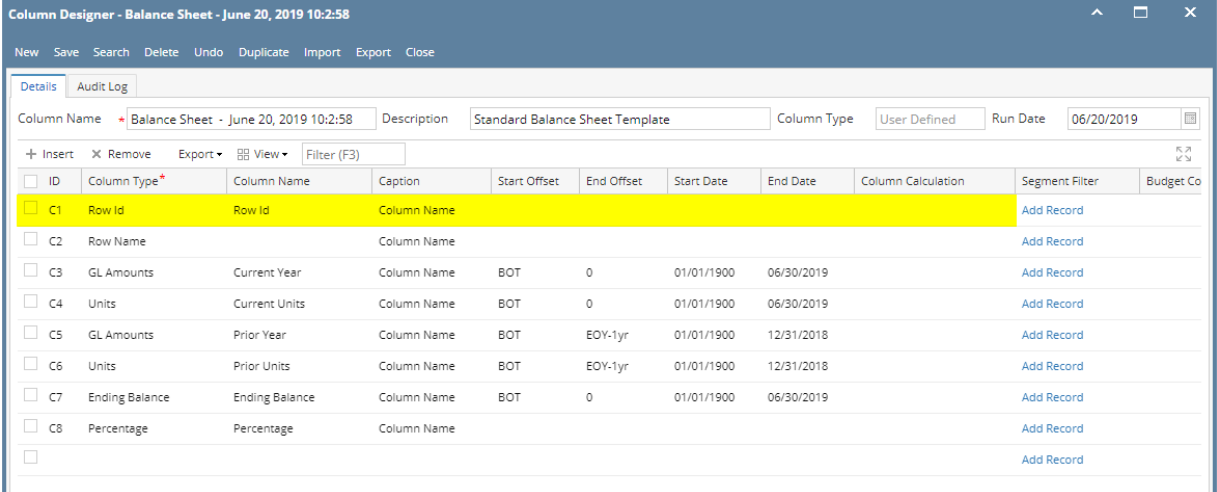

### Here's how it is shown when report is previewed/printed. Highlighted is the **Row Id** column type.

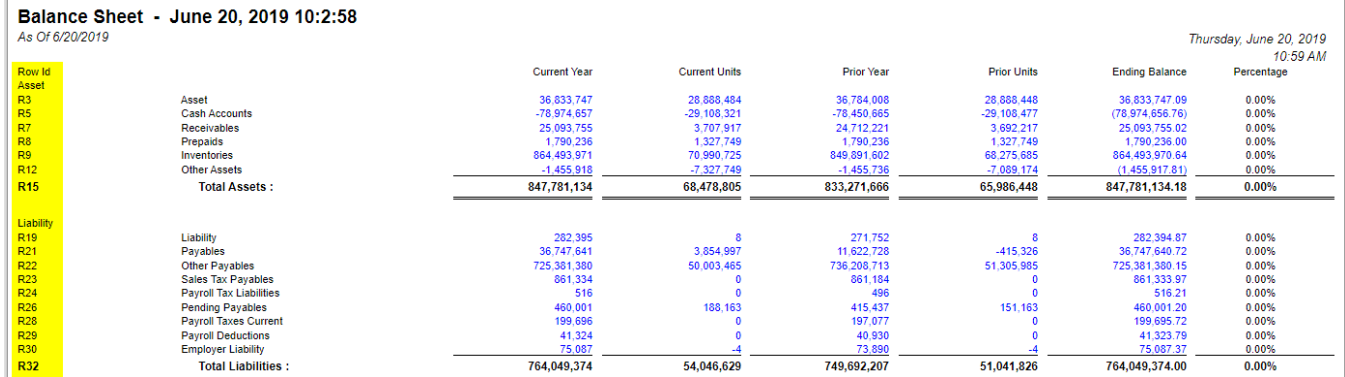

The **Row ID column** is used to show the corresponding Row ID for the row. Not all rows will show the Row ID and these rows will be itemized below. This is a useful information when reviewing the Row Designer setup vs. that of the report preview/print out since the row is somehow numbered.

Follow these steps on how to create Units Description column type.

- 1. A new row will be available in the grid section.
- 2. In the **Column Type field**, select Row Id.
- 3. In the **Column Name field**, enter the name you would like to call the column. The value entered in this field may show on your financial report, granted the Caption field for that column is set to Column Name. This is discussed more on [How to Add Column Name Row](http://help.irelyserver.com/display/DOC/How+to+Add+Column+Name+row).
- 4. In the **Caption field**, select the type of caption you want for the column. This is discussed more on [How to Add Column Name Row.](http://help.irelyserver.com/display/DOC/How+to+Add+Column+Name+row)
- 5. In the **Width field**, set it to your desired column width. By default it is set to 160 pixels, which is approximately 1 1/4 inches.
- 6. In the **Alignment field**, set how the value for the column be displayed.
	- Select **Center** if you want it Centered
	- Select **Left** if you want it Left Aligned

### Select **Right** if you want it Right aligned

7. There is an ability to show or hide the column. Check the Hidden checkbox if you decide to hide the column. This is discussed more on [How](http://help.irelyserver.com/display/DOC/How+Hidden+checkbox+works+when+enabled)  [Hidden checkbox works when enabled.](http://help.irelyserver.com/display/DOC/How+Hidden+checkbox+works+when+enabled)

8. All other fields are not anymore necessary so you can leave those out.

### This is how Row Id column will look like when you follow the above steps.

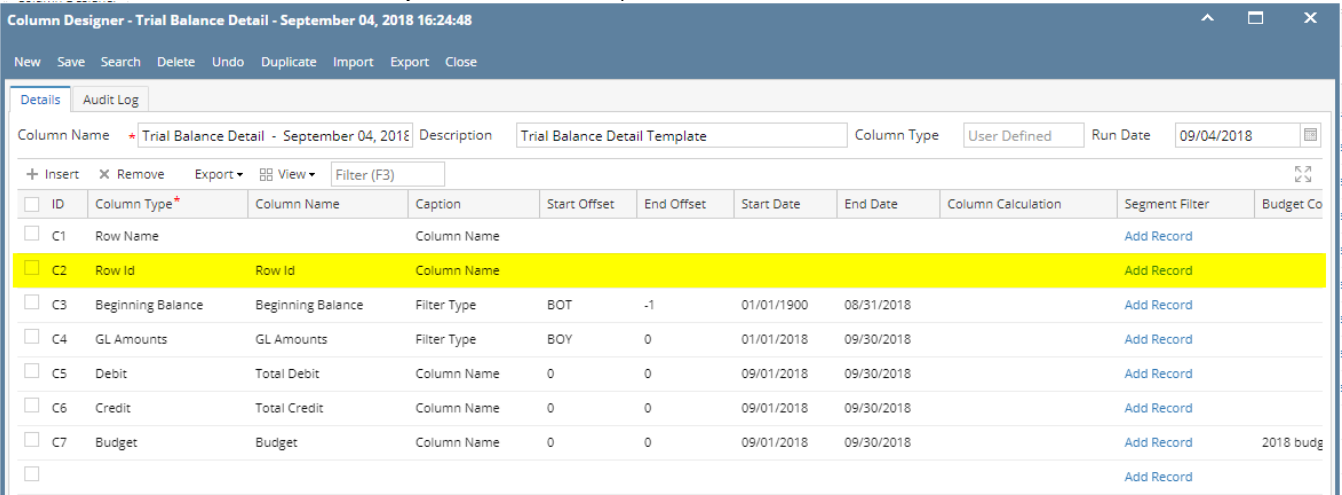

Here's how it is shown when report is previewed/printed. Highlighted is the **Row Id** column type.

# Trial Balance Detail - September 04, 2018 16:24:48 As Of 9/4/2018

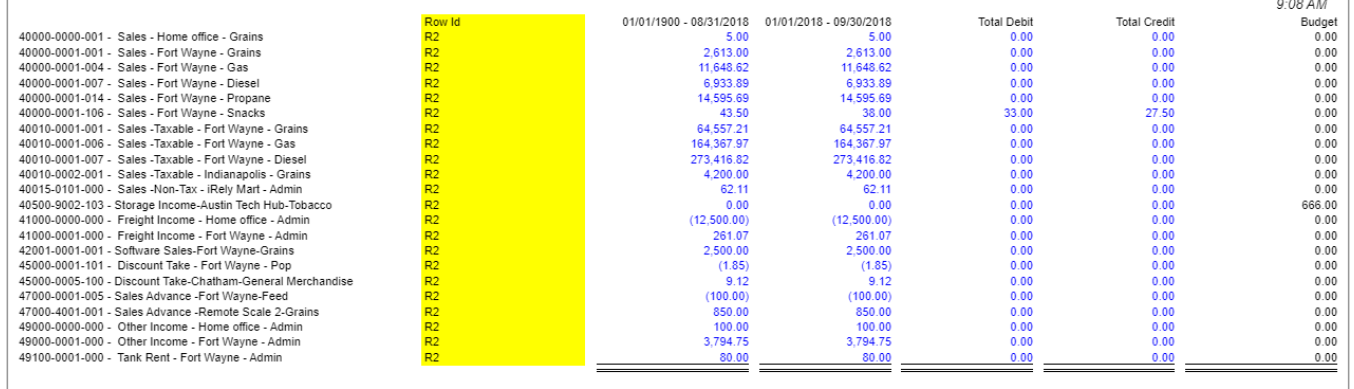

Thursday, September 6, 2018

The Row ID column is used to show the corresponding Row ID for the row. Not all rows will show the Row ID and these rows will be itemized below. This is a useful information when reviewing the Row Designer setup vs. that of the report preview/print out since the row is somehow numbered.

Follow these steps on how to create Units Description column type.

- 1. A new row will be available in the grid section.
- 2. In the **Column Type field**, select Row Id.
- 3. In the **Column Name field**, enter the name you would like to call the column. The value entered in this field may show on your financial report, granted the Caption field for that column is set to Column Name. This is discussed more on [How to Add Column Name Row](http://help.irelyserver.com/display/DOC/How+to+Add+Column+Name+row).
- 4. In the **Caption field**, select the type of caption you want for the column. This is discussed more on [How to Add Column Name Row.](http://help.irelyserver.com/display/DOC/How+to+Add+Column+Name+row)
- 5. In the **Width field**, set it to your desired column width. By default it is set to 160 pixels, which is approximately 1 1/4 inches.
- 6. In the **Alignment field**, set how the value for the column be displayed.
	- Select **Center** if you want it Centered
	- Select **Left** if you want it Left Aligned
	- Select **Right** if you want it Right aligned
- 7. There is an ability to show or hide the column. Check the Hidden checkbox if you decide to hide the column. This is discussed more on [How](http://help.irelyserver.com/display/DOC/How+Hidden+checkbox+works+when+enabled)  [Hidden checkbox works when enabled.](http://help.irelyserver.com/display/DOC/How+Hidden+checkbox+works+when+enabled)
- 8. All other fields are not anymore necessary so you can leave those out.

### This is how Row Id column will look like when you follow the above steps.

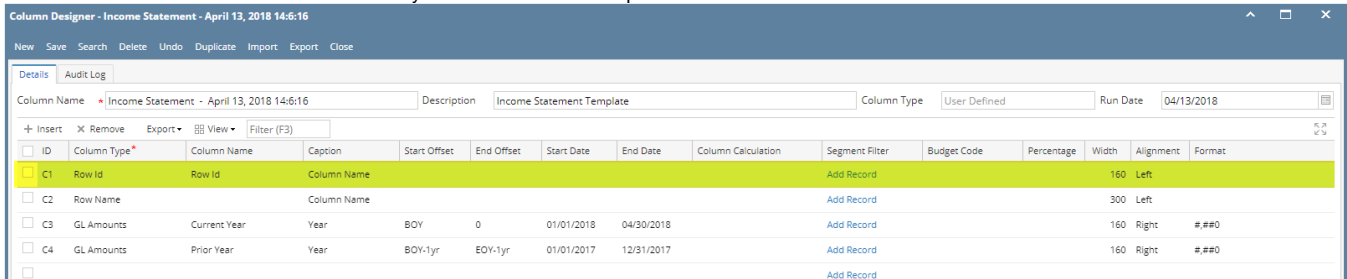

Here's how it is shown when report is previewed/printed. Highlighted is the **Row Id** column type.

# Income Statement - April 13, 2018 14:6:16

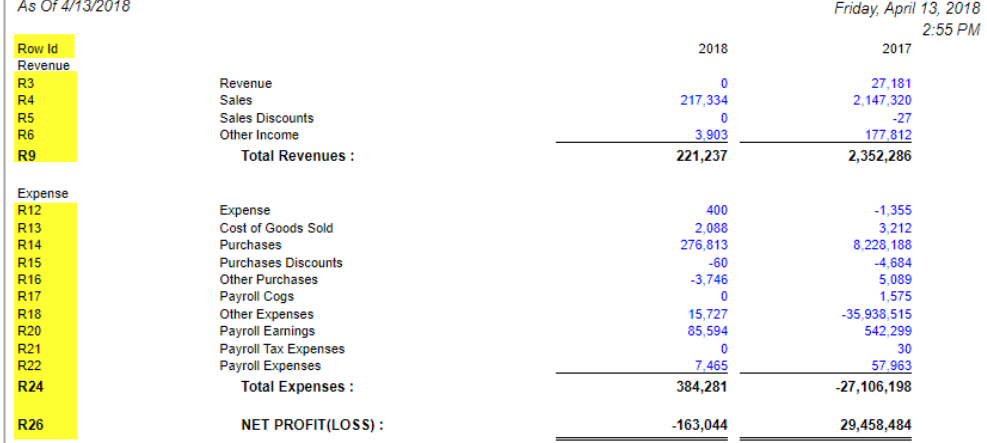

The Row ID column is used to show the corresponding Row ID for the row. Not all rows will show the Row ID and these rows will be itemized below. This is a useful information when reviewing the Row Designer setup vs. that of the report preview/print out since the row is somehow numbered.

Follow these steps on how to create Units Description column type.

- 1. A new row will be available in the grid section.
- 2. In the **Column Type field**, select Row Id.
- 3. In the **Column Name field**, enter the name you would like to call the column. The value entered in this field may show on your financial report, granted the Caption field for that column is set to Column Name. This is discussed more on [How to Add Column Name Row](http://help.irelyserver.com/display/DOC/How+to+Add+Column+Name+row).
- 4. In the **Caption field**, select the type of caption you want for the column. This is discussed more on [How to Add Column Name Row.](http://help.irelyserver.com/display/DOC/How+to+Add+Column+Name+row)
- 5. In the **Width field**, set it to your desired column width. By default it is set to 160 pixels, which is approximately 1 1/4 inches.
- 6. In the **Alignment field**, set how the value for the column be displayed.
	- Select **Center** if you want it Centered
	- Select **Left** if you want it Left Aligned
	- Select **Right** if you want it Right aligned
- 7. There is an ability to show or hide the column. Check the Hidden checkbox if you decide to hide the column. This is discussed more on How [Hidden checkbox works when enabled.](http://help.irelyserver.com/display/DOC/How+Hidden+checkbox+works+when+enabled)
- 8. All other fields are not anymore necessary so you can leave those out.

### This is how Row Id column will look like when you follow the above steps.

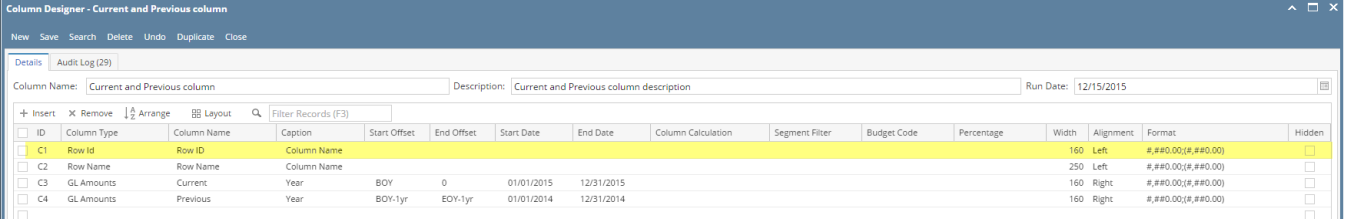

Here's how it is shown when report is previewed/printed. Highlighted is the **Row Id** column type.

## **Income Statement A**

As Of 12/31/2015

Wednesday, February 10, 2016 9:37 PM

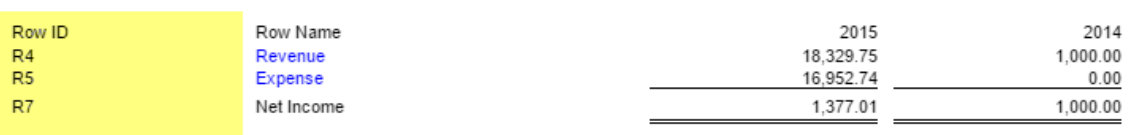

1. A new row will be available in the grid section.

2. Leave Column Description and Caption fields blank.

3. In the **Column Type field**, select Row Id.

4. Leave all other fields that follow, except Width and Alignment. Those are not anymore necessary.

5. In the **Width field**, set it to your desired column width. By default it is set to 160 pixels, which is approximately 1 1/4 inches.

6. In the **Alignment field**, set how the value for the column be displayed.

Select **Center** if you want it Centered

Select **Left** if you want it Left Aligned

Select **Right** if you want it Right aligned

### This is how Row ID column will look like when you follow the above steps.

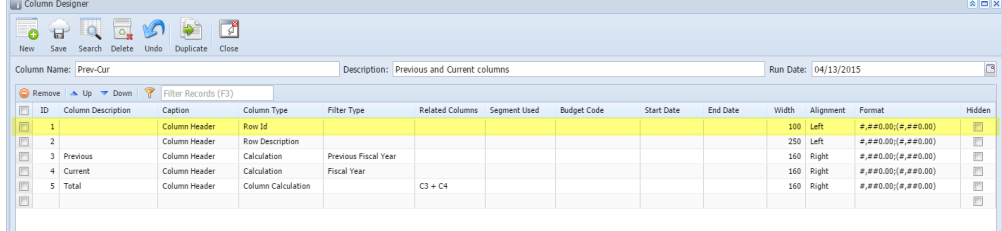

The Row ID column is used to show the ID equivalent of each and every row configured on your row designer.

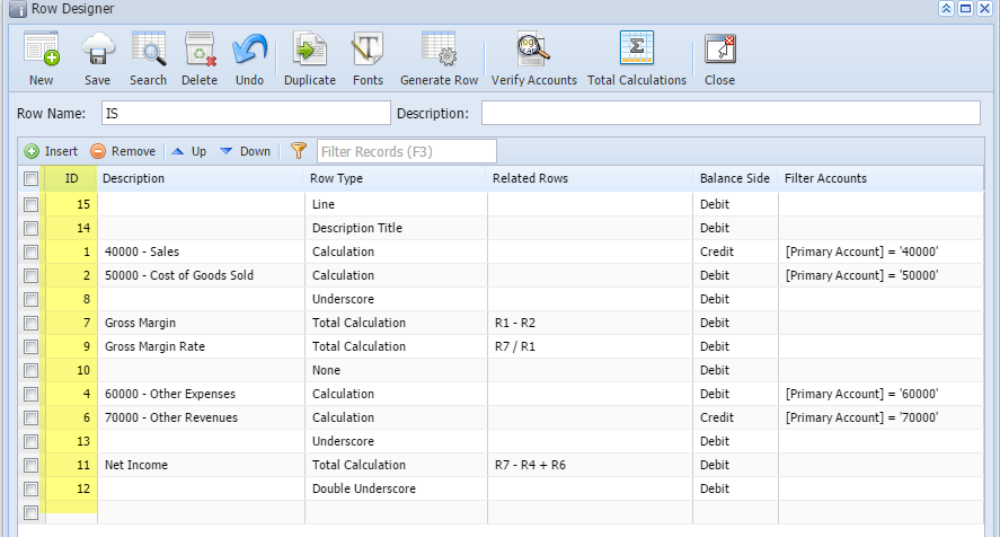

This is how Row ID column be shown when you preview or print your financial report.

### **Income Statement**

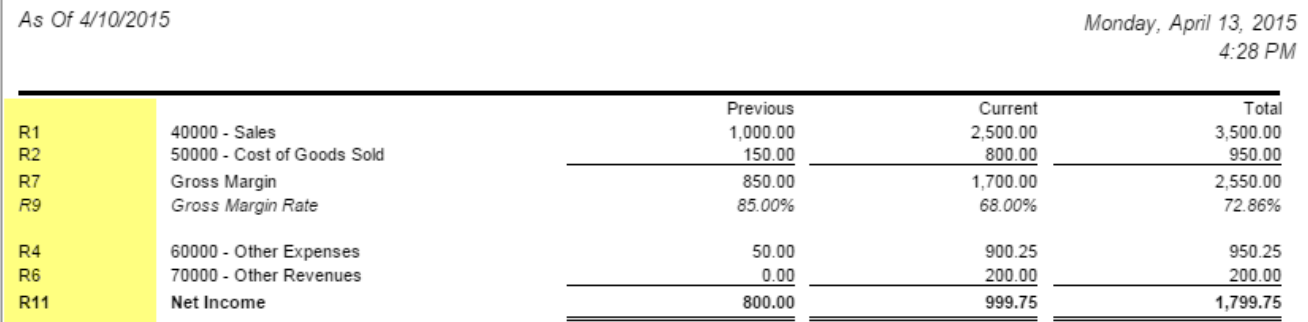

Here are rows that do not show the Row ID even if your report column is configured to show Row ID.

- Description Title
- Line
- None
- Page Break
- Underscore
- Double underscore
- Left Title
- Center Title
- Right Title
- 1. A new row will be available in the grid section.
- 2. Leave Column Header and Caption fields blank.
- 3. In the **Column Type field**, select Row Id.
- 4. Leave all other fields that follow, except Width and Alignment. Those are not anymore necessary.
- 5. In the **Width field**, set it to your desired column width. By default it is set to 160 pixels, which is approximately 1 1/4 inches.
- 6. In the **Alignment field**, set how the value for the column be displayed.
	- Select **Center** if you want it Centered
	- Select **Left** if you want it Left Aligned
	- Select **Right** if you want it Right aligned

### This is how Row ID column will look like when you follow the above steps.

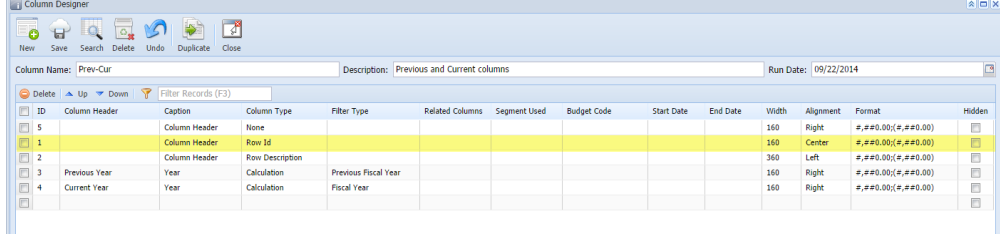

The Row ID column is used to show the ID equivalent of each and every row configured on your row designer.  $\overline{\mathbf{a}}$  or  $\overline{\mathbf{x}}$ 

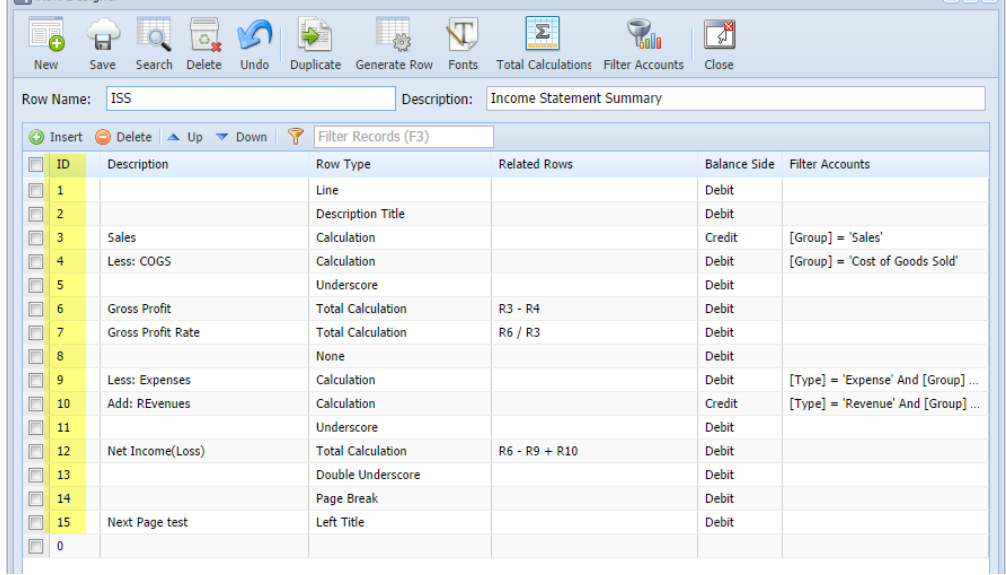

This is how Row ID column be shown when you preview or print your financial report.<br>ISS - PrevCur As Of 9/17/2014

Monday, September 22, 2014 6:22 PM

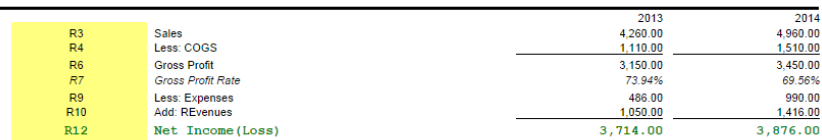

Note that not all rows will show the Row ID. Here are rows that do not show the Row ID even if your report column is configured to show Row ID.

- Description Title
- Line
- None
- Page Break
- Underscore
- Double underscore
- Left Title
- Center Title
- Right Title